## **Oracle Financial Services Know Your Customer**

**Utilities Guide**

**Release 8.1.2.0.0**

**March 2022**

**F24323-01**

ORACLE **Financial Services** 

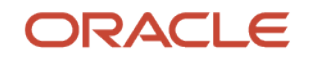

OFS Know Your Customer Utilities Guide

Copyright © 20222 Oracle and/or its affiliates. All rights reserved.

This software and related documentation are provided under a license agreement containing restrictions on use and disclosure and are protected by intellectual property laws. Except as expressly permitted in your license agreement or allowed by law, you may not use, copy, reproduce, translate, broadcast, modify, license, transmit, distribute, exhibit, perform, publish, or display any part, in any form, or by any means. Reverse engineering, disassembly, or decompilation of this software, unless required by law for interoperability, is prohibited.

The information contained herein is subject to change without notice and is not warranted to be errorfree. If you find any errors, please report them to us in writing.

If this is software or related documentation that is delivered to the U.S. Government or anyone licensing it on behalf of the U.S. Government, then the following notice is applicable.

U.S. GOVERNMENT END USERS: Oracle programs, including any operating system, integrated software, any programs installed on the hardware, and/or documentation, delivered to U.S. Government end users are "commercial computer software" pursuant to the applicable Federal Acquisition Regulation and agency-specific supplemental regulations. As such, use, duplication, disclosure, modification, and adaptation of the programs, including any operating system, integrated software, any programs installed on the hardware, and/or documentation, shall be subject to license terms and license restrictions applicable to the programs. No other rights are granted to the U.S. Government.

This software or hardware is developed for general use in a variety of information management applications. It is not developed or intended for use in any inherently dangerous applications, including applications that may create a risk of personal injury. If you use this software or hardware in dangerous applications, then you shall be responsible to take all appropriate fail-safe, backup, redundancy, and other measures to ensure its safe use. Oracle Corporation and its affiliates disclaim any liability for any damages caused by use of this software or hardware in dangerous applications.

Oracle and Java are registered trademarks of Oracle and/or its affiliates. Other names may be trademarks of their respective owners.

Intel and Intel Xeon are trademarks or registered trademarks of Intel Corporation. All SPARC trademarks are used under license and are trademarks or registered trademarks of SPARC International, Inc. AMD, Opteron, the AMD logo, and the AMD Opteron logo are trademarks or registered trademarks of Advanced Micro Devices. UNIX is a registered trademark of The Open Group.

This [software](http://www.google.com/) or hardware and documentation may provide access to or information about content, products, and services from third parties. Oracle Corporation and its affiliates are not responsible for and expressly disclaim all warranties of any kind with respect to third-party content, products, and services unless otherwise set forth in an applicable agreement between you and Oracle. Oracle Corporation and its affiliates will not be responsible for any loss, costs, or damages incurred due to your access to or use of third-party content, products, or services, except as set forth in an applicable agreement between you and Oracle.

Fo[r information](http://www.google.com/) on third party licenses, click [here.](https://docs.oracle.com/cd/E61555_01/licensing.htm)

# **Document Control**

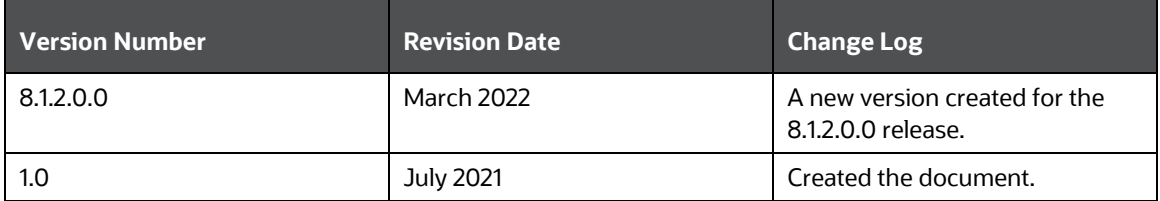

# **Table of Contents**

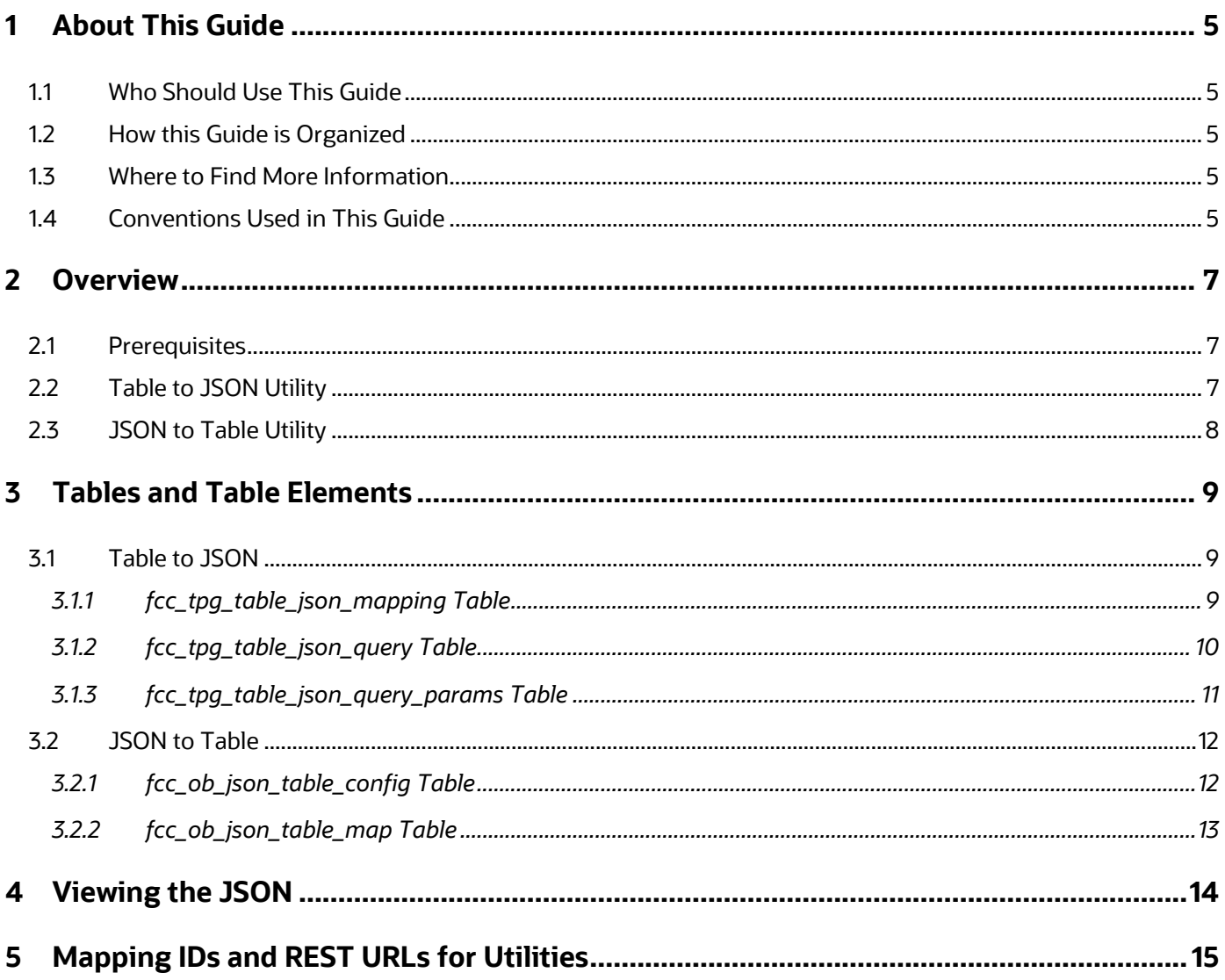

## <span id="page-4-0"></span>**1 About This Guide**

This guide details the table and table elements that form a part of the Table to JSON and JSON to Table utilities' web services which can be deployed on any web server.

## <span id="page-4-1"></span>**1.1 Who Should Use This Guide**

This document is intended for all those users who want to understand the utilities used in the OFS KYC onboarding service so that they can integrate with our service from their onboarding systems.

## <span id="page-4-2"></span>**1.2 How this Guide is Organized**

The Oracle Financial Services Know Your Customer Utilities Guide includes the following chapters:

- [Overview](#page-6-0) provides information on the Table to JSON utility and JSON to Table utility.
- [Tables and Table Elements](#page-8-0) provides on the different tables used.
- [Viewing the JSON](#page-13-0) shows a sample JSON.
- [Mapping IDs and REST URLs for Utilities](#page-14-0) provides information on the mapping IDs and REST URLs used.

## <span id="page-4-3"></span>**1.3 Where to Find More Information**

For more information about Oracle Financial Services KYC, see the following documents:

- **Know Your Customer Administration Guide**
- **Know Your Customer Risk Assessment Guide**
- **Data Interface Specification (DIS) Guide**
- **Data Model Reference (DMR) Guide**
- **Service Guide**
- **API Data Elements Guide**
- **Enterprise Case Management User Guide**

These documents can be found at the following link: [http://docs.oracle.com/cd/E60570\\_01/homepage.htm](http://docs.oracle.com/cd/E60570_01/homepage.htm)

To find additional information about how Oracle Financial Services solves real business problems, see our website at [www.oracle.com/financialservices.](http://www.oracle.com/financialservices)

## <span id="page-4-4"></span>**1.4 Conventions Used in This Guide**

The following [table](#page-5-0) mentions the conventions used in this guide.

#### <span id="page-5-0"></span>**Table 1: Conventions Used**

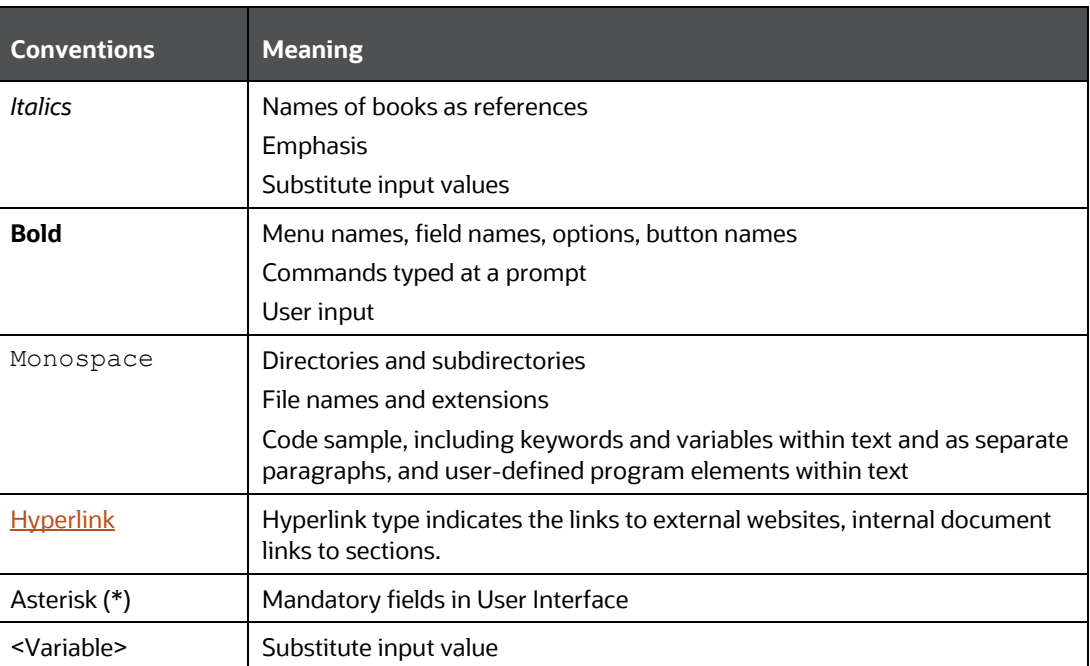

## <span id="page-6-0"></span>**2 Overview**

The following sections discuss the prerequisites and utilities used.

## <span id="page-6-1"></span>**2.1 Prerequisites**

JNDI data source configured for the ATOMIC schema. After you deploy the web service, replace the  $\#$ #JNDI\_NAME $\#$ # placeholder with the data source name in the following files:

- connection.properties file under the WEB-INF/classes directory.
- Web. xml file under the WEB-INF/classes directory.

## <span id="page-6-2"></span>**2.2 Table to JSON Utility**

The Table to JSON utility creates a JSON according to the configurations specified by a user. The user can define the JSON structure and the JSON fields to be constructed along with an indication of where the data of each of the fields are available. Once the field values are provided, the utility creates the JSON according to the specified configurations and picks the values against each field as defined during configuration.

> **NOTE** The utility can support only two levels of array in the JSON. To see an example, see [Viewing the JSON.](#page-13-0) Examples are also provided in the [Oracle Financial Services Know Your Customer](https://docs.oracle.com/cd/E91253_01/kycguides.htm)  [Service Guide.](https://docs.oracle.com/cd/E91253_01/kycguides.htm)

The Table to JSON utility is used in KYC to perform the following tasks:

- prepare the inputs of the third party verifications to be provided as a part of onboarding service. The JSONs can vary based on data such as country, data sources, and customer type. Ready-to-use mappings have been created to use this JSON.
- prepare the input JSON for the onboarding service. This JSON is then provided as a response for KYC Onboarding.
- create risk assesments.
- prepare the input for Customer Screening (CS).
- prepare the input of the internal watch list.

The Table to JSON utility is used in Enterprise Case Management (ECM) to perform the following tasks:

- Generate the JSON response for the Common Gateway service.
- Generate the JSON response which will be made available in the KYC setup.

**NOTE** The Table to JSON utility must ONLY be used in conjunction with the Financial Crime and Compliance Management (FCCM) application packs. Usage with any external applications is not allowed.

## <span id="page-7-0"></span>**2.3 JSON to Table Utility**

The JSON to Table utility allows a user to define where the data of each of the fields are available. These values are captured in the database in a tabular format. This utility captures the information of individual fields of JSON as per the configuration.

The JSON to Table utility is used in KYC to:

- Save the JSON response.
- Display the JSON response on your User Interface.

**NOTE** The Table to JSON utility must ONLY be used in conjunction with the Financial Crime and Compliance Management (FCCM) application packs. Usage with any external applications is not allowed.

# <span id="page-8-0"></span>**3 Tables and Table Elements**

As a part of the general configuration, there are some tables which need to be updated to get the JSONs constructed by the utility. Currently these configurations must be defined by the user in the tables. These tables and their respective columns are explained in the following sections.

## <span id="page-8-1"></span>**3.1 Table to JSON**

The following tables must be configured so that the Table to JSON utility can construct the JSON:

- [fcc\\_tpg\\_table\\_json\\_mapping Table](#page-8-2)
- [fcc\\_tpg\\_table\\_json\\_query Table](#page-9-0)
- [fcc\\_tpg\\_table\\_json\\_query\\_params Table](#page-10-0)

### <span id="page-8-2"></span>**3.1.1 fcc\_tpg\_table\_json\_mapping Table**

This table allows you to configure the JSON that is constructed by the utility, and is the first table that needs to be configured. Use this table to perform the following tasks:

- configure the structure of the JSON
- indicate whether the value of the JSON is from a column in the table or a user input
- configure the value of the JSON field
- configure the data type of the field/array of the JSON

To view the table values, run the following query:

```
select * from fcc tpg table json mapping where mapping id
='parent_mapping_id value';
```
The values are described in th[e table](#page-8-3) below:

<span id="page-8-3"></span>

| Value Name   | <b>Description</b>                                                                                                    |
|--------------|----------------------------------------------------------------------------------------------------|
| Mapping ID   | Mapping IDs are used in queries to construct a JSON. Each table has a<br>mapping ID assigned to it and is case sensitive. For example,<br>TEST ARRAY ENH1. |
|              | Mapping IDs are unique for every JSON which is constructed.                                                                                                |
| Key          | A unique key is assigned for every mapping ID which is generated.                                                                                          |
| Parent Field | Parent of the key that is generated in the JSON. Parent field of the first<br>layer of keys must be kept as parent in this field.                          |
|              | For the second layer of keys, the parent field is the fields in the first layer<br>of keys.                                                                |
| Field        | This field captures the exact label of the field name which is to be<br>generated in the JSON.                                                             |
| Field Type   | This field captures the field type. The types can be ELEMENT, OBJECT or<br>ARRAY.                                                                          |

**Table 2: fcc\_tpg\_table\_json\_mapping Table**

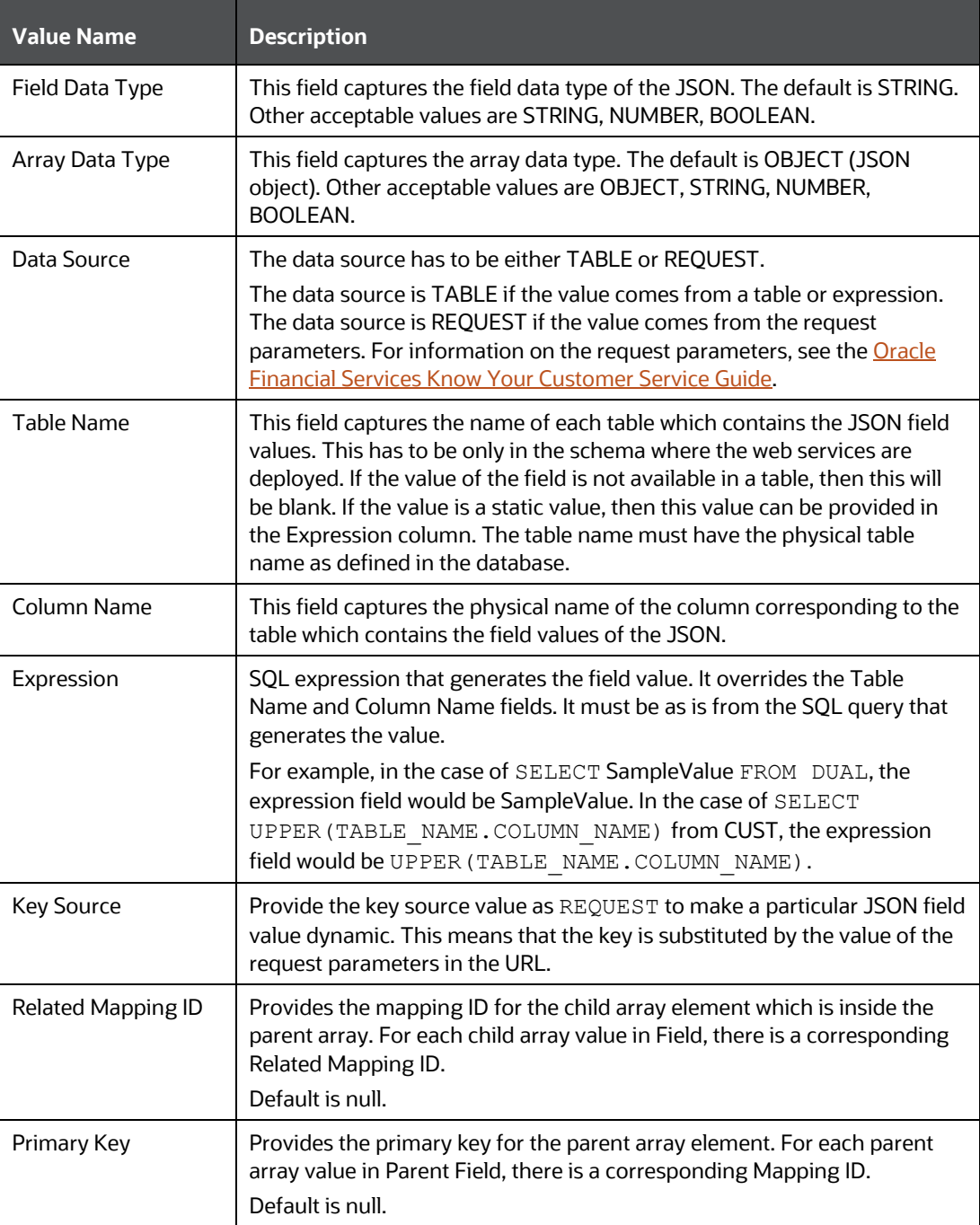

### <span id="page-9-0"></span>**3.1.2 fcc\_tpg\_table\_json\_query Table**

This table contains the FROM and WHERE clauses of the queries used to construct the JSON. For each mapping, this table has to be updated to reflect the FROM and WHERE clauses.

To view the table values, run the following query:

```
select * from fcc_tpg_table_json_query where mapping_id =
'parent_mapping_id value'
```
The values are described in th[e table](#page-10-1) below:

<span id="page-10-1"></span>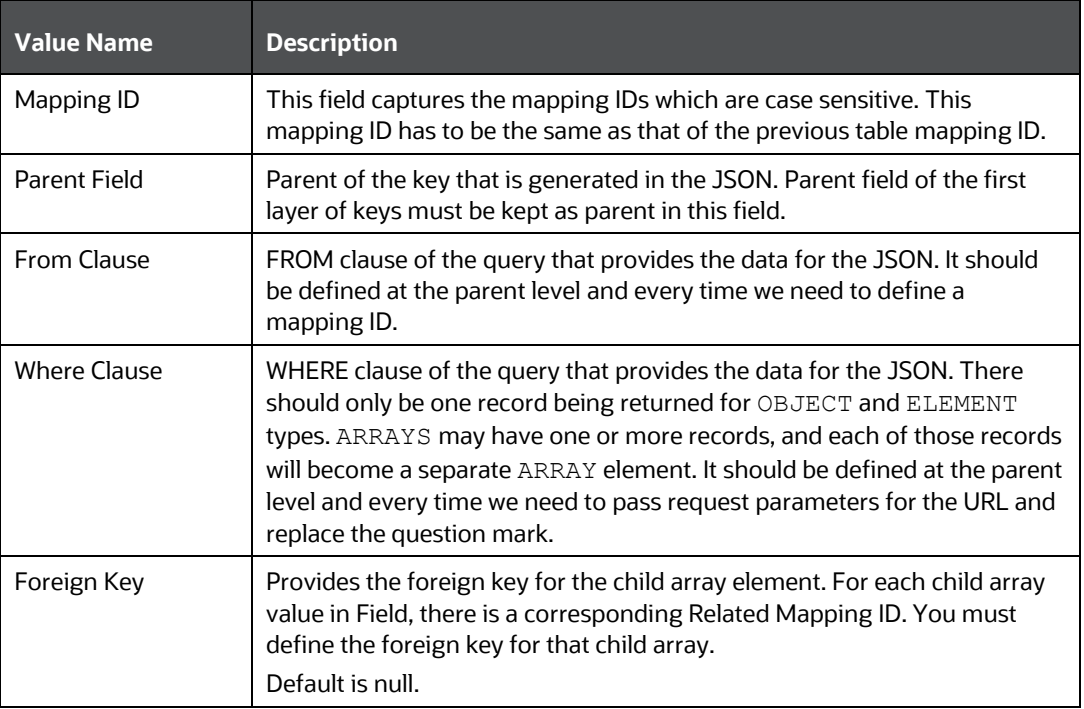

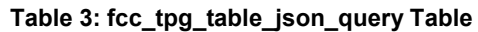

### <span id="page-10-0"></span>**3.1.3 fcc\_tpg\_table\_json\_query\_params Table**

This table contains the request parameters used by the queries in the fcc tpg table json query table.

To view the table values, run the following query:

```
select * from fcc tpg table json query param where mapping id =
'parent_mapping_id value';
```
The values are described in th[e table](#page-10-2) below:

<span id="page-10-2"></span>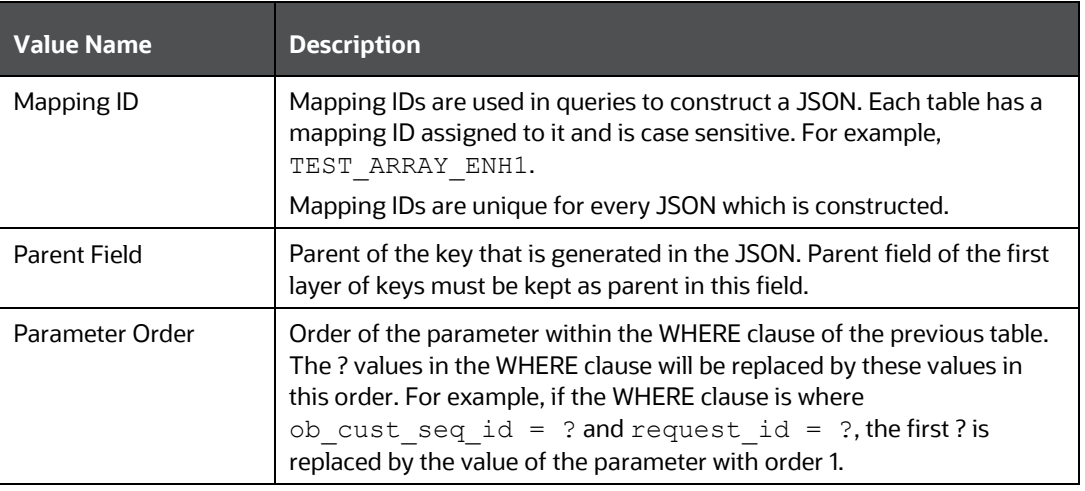

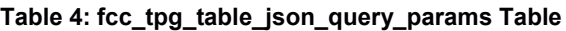

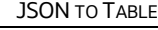

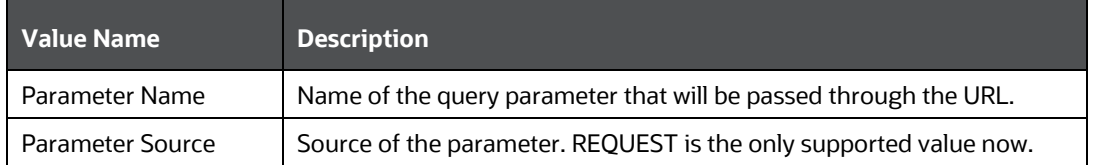

After the configurations are done, enter the URL for the JSON in the POSTMAN client based on the following format:

```
http://domain:port/ TabletoJSONService/createtabletojson?mappingId= 
^{\prime\prime} "
```
## <span id="page-11-0"></span>**3.2 JSON to Table**

The following tables are used in this utility:

- [fcc\\_ob\\_json\\_table\\_config Table](#page-11-1)
- [fcc\\_ob\\_json\\_table\\_map Table](#page-12-0)

### <span id="page-11-1"></span>**3.2.1 fcc\_ob\_json\_table\_config Table**

This table defines the structure of the input JSON which needs to be persisted in the KYC tables.

To view the table values, run the following query:

```
select * from fcc_tpg_json_table_config where 
parent mapping id='parent mapping id value' order by order used;
```
The values are described in th[e table](#page-11-2) below:

#### **Table 5: fcc\_ob\_json\_table\_config Table**

<span id="page-11-2"></span>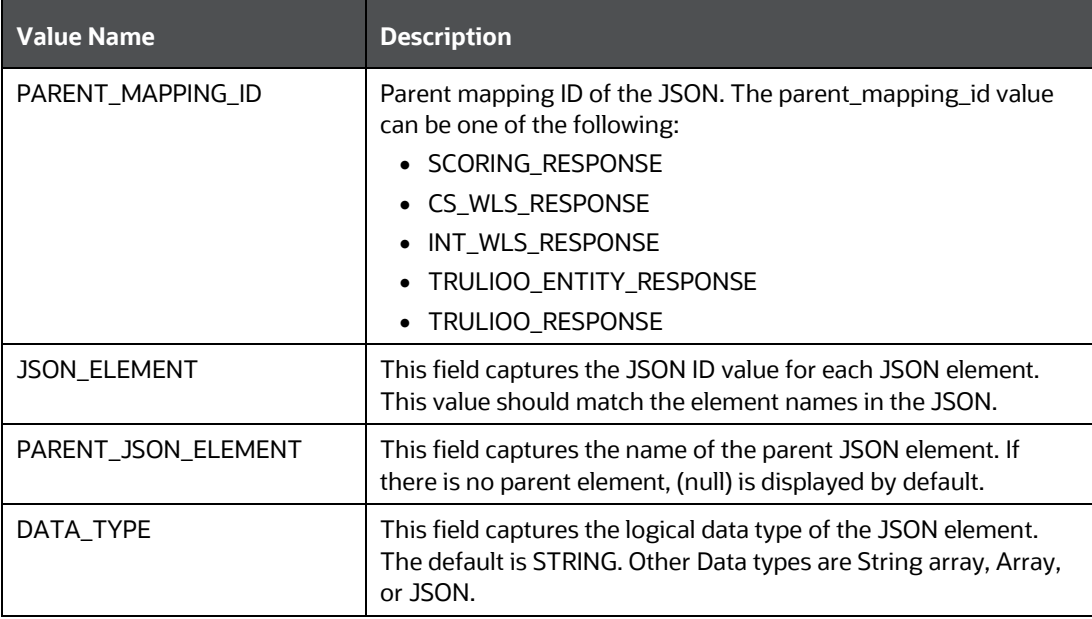

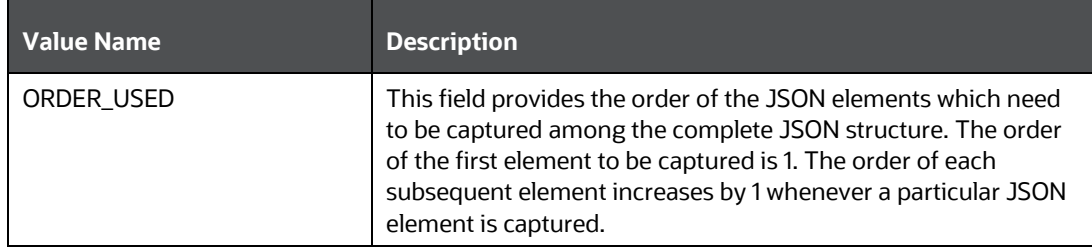

### <span id="page-12-0"></span>**3.2.2 fcc\_ob\_json\_table\_map Table**

This table contains the mappings between the configured JSON elements and the corresponding table elements.

To view the table values, run the following query:

select \* from fcc\_tpg\_json\_table\_map where parent\_mapping\_id='< parent mapping id value>' order by order used;

The values are described in th[e table](#page-12-1) below:

#### **Table 6: fcc\_ob\_json\_table\_map Table**

<span id="page-12-1"></span>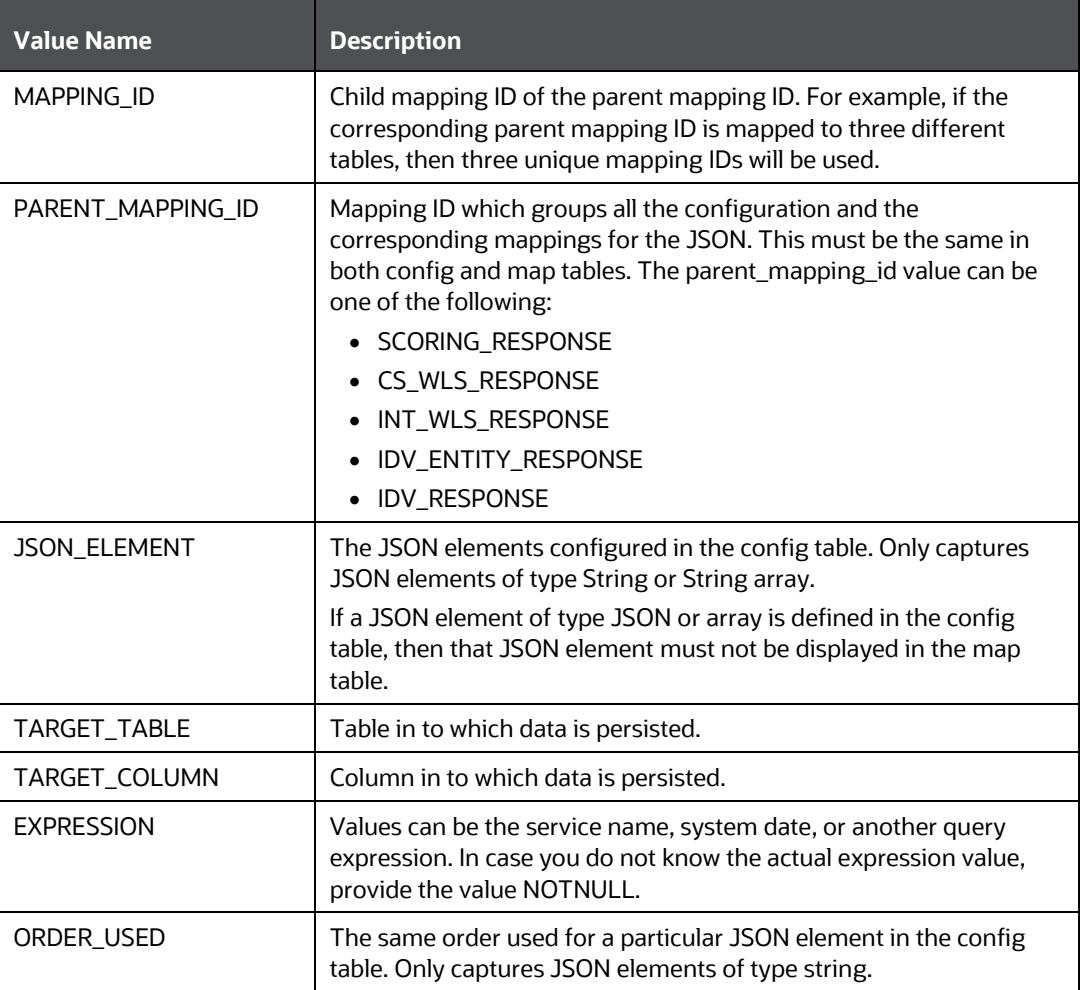

# <span id="page-13-0"></span>**4 Viewing the JSON**

To view the JSON for the Table to JSON utility, follow these steps:

- **1.** Open the POSTMAN client.
- **2.** In the Builder tab, select the POST method.
- **3.** Enter a URL in the method field. An example is given below: http://domain:port/TabletoJSONService/createtabletojson?mappingId=""
- **4.** Click **Send**.

The JSON appears in the Request Body editor.

To view the JSON for the JSON to Table utility, follow these steps:

- **1.** Open the POSTMAN client.
- **2.** In the Builder tab, select the POST method.
- **3.** Enter a URL in the method field. An example is given below:

[http://domain:port/JSONToTablePersistenceUtility/persistJSON?mappingID=](http://domain:port/JSONToTablePersistenceUtility/persistJSON?mappingID)' '&requestid=' '&OB\_CUST\_SEQ\_ID=' '

**4.** Click **Send**.

The JSON appears in the Request Body editor.

Below is a sample JSON:

#### v ◎ 章 No Environment  $1058222107695$   $\bullet$   $+$   $\cdot \cdot \cdot$ POST > http://ofss2221076:9999/TabletoJSONService/createtabletojson?mappingId=TEST\_UTTAM Save  $\vee$ sodv Cookies Headers (3) Test Results Status: 200 OK Time: 326 ms Size: 436 B **Pretty** Raw Preview JSON  $\vee$   $\overline{\overline{\bullet}}$ DQ  $1+$ "c": false,<br>"d": "b",<br>"obj": [ "requestID": 1031,<br>"custID": 1051 789101123451517189222222222222333334 "requestID": 1031,<br>"custID": 1052 "requestID": 1031,<br>"custID": 1053 "requestID": 1032,<br>"custID": 1054 "requestID": 20000,<br>"custID": 1041 "requestID": 20000,<br>"custID": 1042 "requestID": 20000,<br>"custID": 1043 "requestID": 20000,<br>"custID": 1044

**Figure 1: Sample JSON**

If there are any errors, they are displayed in the Body editor after you send the request.

# <span id="page-14-0"></span>**5 Mapping IDs and REST URLs for Utilities**

The following [table](#page-14-1) provides information on the mapping IDs, REST URLs and the applicable utilities. For information on the JSON preparation, see the Input preparation/ Hitting the individual services/Output capture section in the **Oracle Financial Services** [Know Your Customer Service Guide.](https://docs.oracle.com/cd/E91253_01/kycguides.htm)

<span id="page-14-1"></span>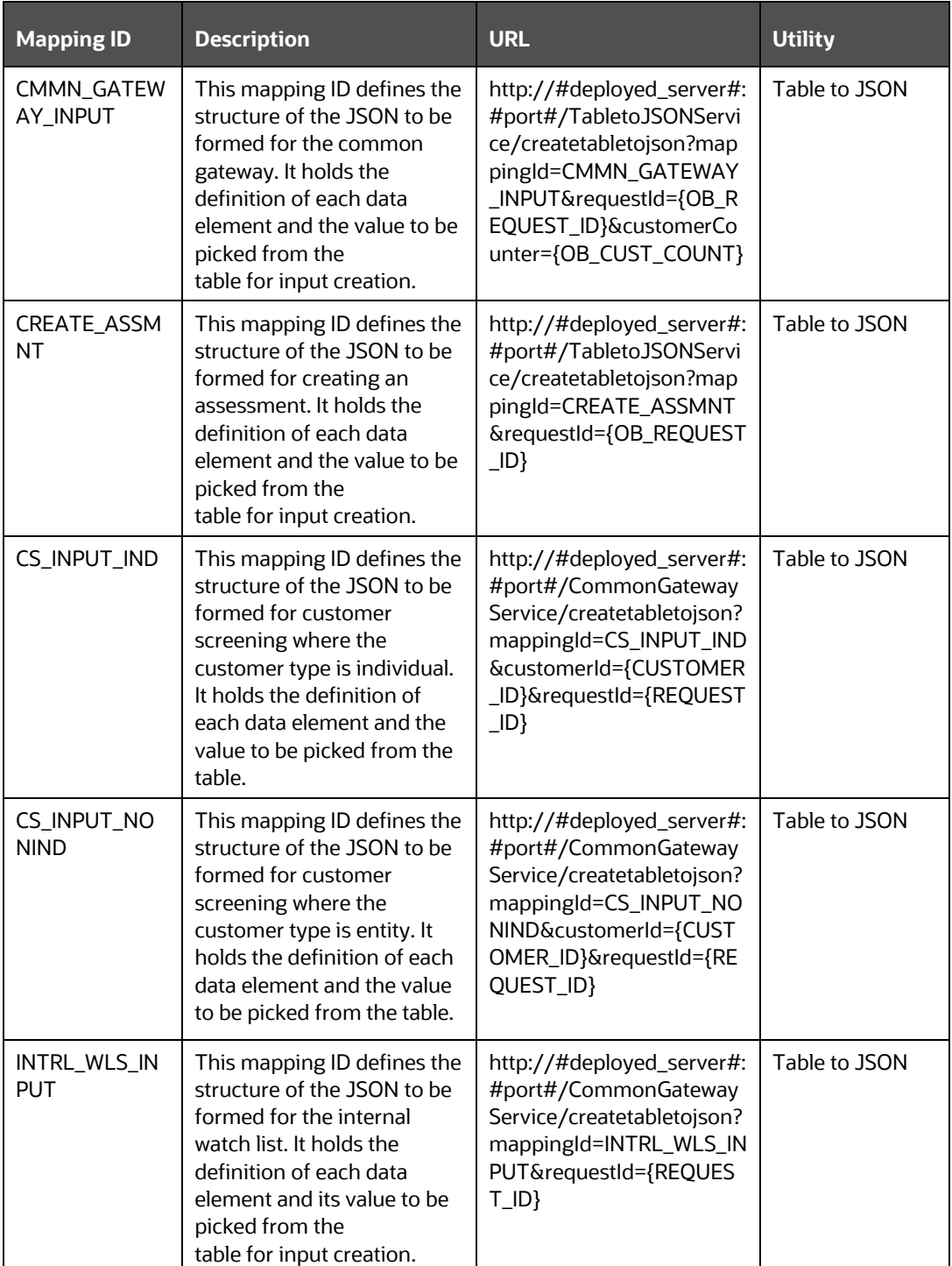

#### **Table 7: Mapping IDs and REST URLs for Utilities**

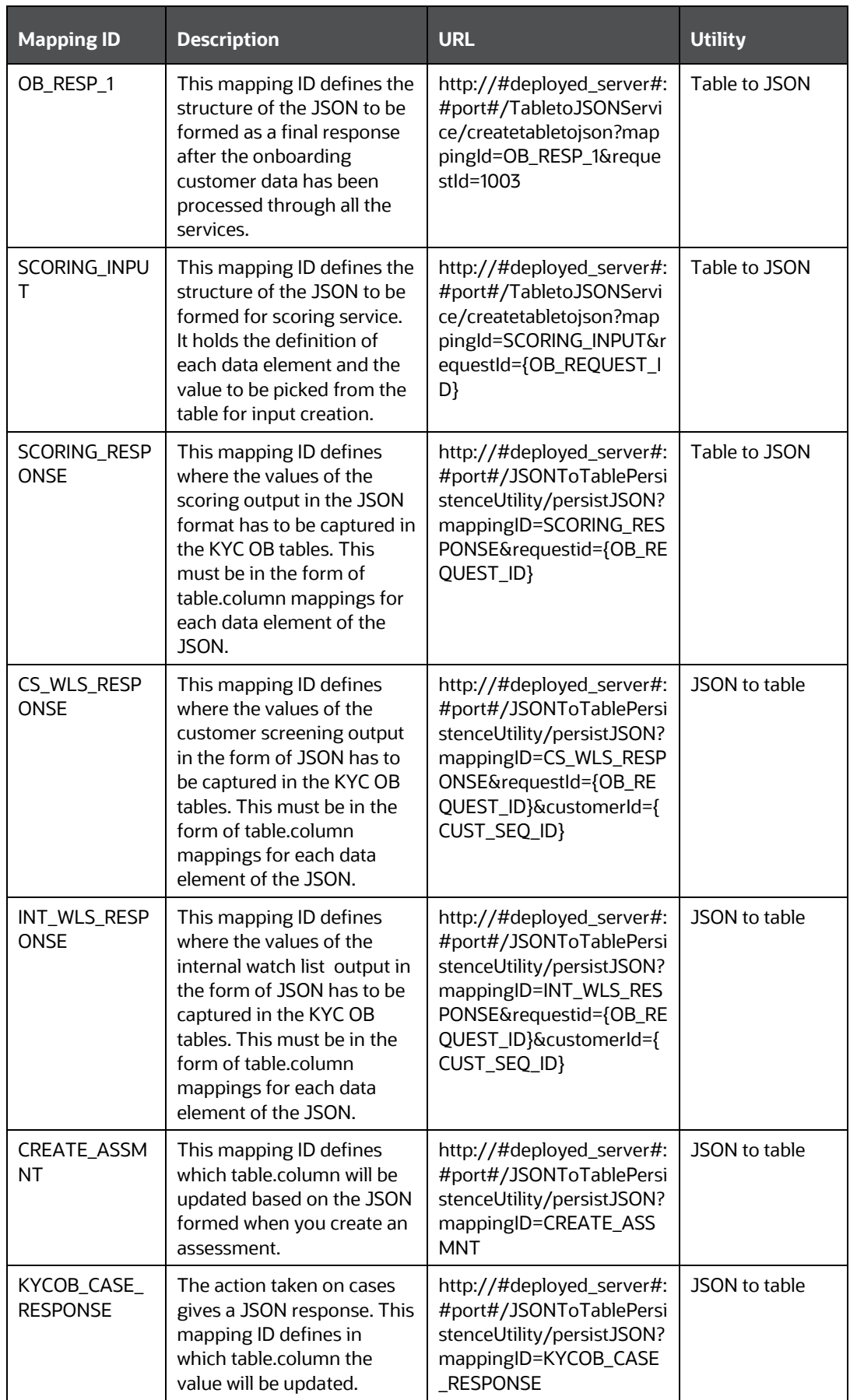

## **OFSAA Support**

Raise a Service Request (SR) in [My Oracle Support \(MOS\)](https://support.oracle.com/) for queries related to the OFSAA applications.

## **Send Us Your Comments**

Oracle welcomes your comments and suggestions on the quality and usefulness of this publication. Your input is an important part of the information used for revision.

- Did you find any errors?
- Is the information clearly presented?
- Do you need more information? If so, where?
- Are the examples correct? Do you need more examples?
- What features did you like most about this manual?

If you find any errors or have any other suggestions for improvement, indicate the title and part number of the documentation along with the chapter/section/page number (if available) and contact the My Oracle Support.

Before sending us your comments, you might like to ensure that you have the latest version of the document wherein any of your concerns have already been addressed. You can access My Oracle Support site that has all the revised or recently released documents.

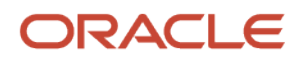